# **РУКОВОДСТВО ПО ЭКСПЛУАТАЦИИ**

**Программное обеспечение «КОДОС»**

**Программа «Проходная»**

## Оглавление

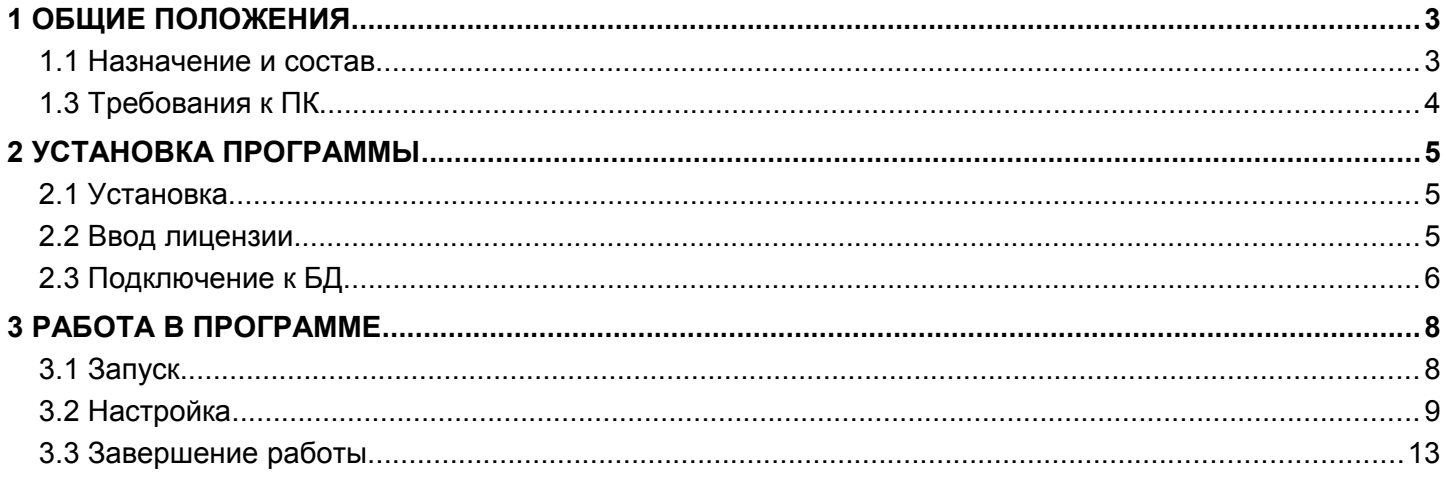

### <span id="page-2-1"></span> **1 ОБЩИЕ ПОЛОЖЕНИЯ**

#### <span id="page-2-0"></span> **1.1 Назначение и состав**

Программа «**Проходная**» позволяет создать **автоматизированное рабочее место** (**АРМ**), предназначенное для контроля над одной или двумя точками доступа на объекте. Программа «**Проходная**» функционирует только в составе **интегрированного комплекса безопасности** (**ИКБ**) «**КОДОС**».

**АРМ**, где установлена программа «**Проходная**», является клиентом **ИКБ** и осуществляет обмен данными с сервером **ИКБ** по локальной сети.

В состав программы «**Проходная**» входит:

- Сервер **ИКБ** с подключенным оборудованием контроля доступа.
- **АРМ** «**Проходная**».
- Программное обеспечение сервера **ИКБ** и **АРМ**.
- Оборудование и программное обеспечение локальной сети.

К серверу **ИКБ** через контроллеры подключаются считыватели, турникеты, замки, датчики, контроллеры и т.д. (рисунок [1.1\)](#page-2-2).

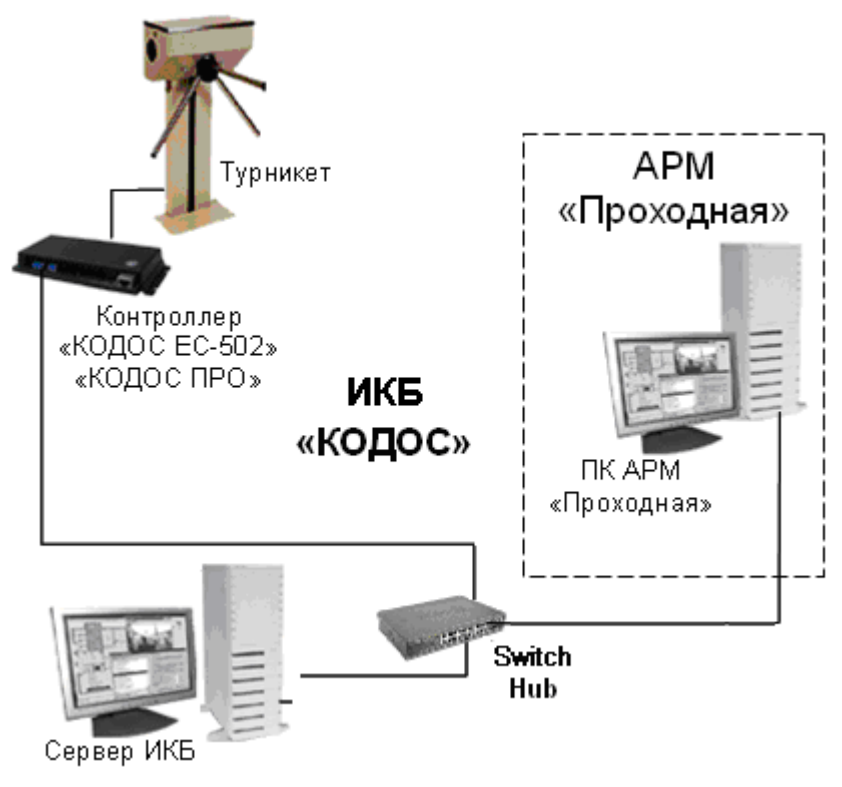

<span id="page-2-2"></span>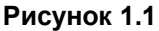

С помощью этого оборудования и обеспечивается контроль доступа на охраняемый объект. Контроль над дверьми, шлагбаумами и турникетами осуществляет оператор с **АРМ** «**Проходная**» посредством наблюдения фотографий сотрудников и посетителей, проходящих через точки доступа.

База данных (**БД**), содержащая информацию о пользователях, размещается на сервере **ИКБ**.

#### 1.2 **Принцип работы**

1. «**Проходная**» позволяет осуществлять визуальный контроль соответствия пользователя владельцу кодоносителя.

2. Каждому сотруднику выдается постоянный персональный электронный ключ или карта доступа.

3. Посетители используют гостевые карты, выдаваемые на время визита.

4. Информация о сотрудниках и посетителях (фамилия, имя, отчество, отдел, должность, фотография, либо изображение копии документа, удостоверяющего личность), установленные им уровни доступа, коды закрепленных карт должны быть зафиксированы в базе данных на сервере **ИКБ**.

5. Каждый проход пользователя через точки доступа фиксируется в архиве событий **ИКБ**.

6. **ИКБ** по номеру поднесенной к считывателю карты идентифицирует ее владельца и выводит информацию из **БД** на экран монитора **АРМ** в соответствии с настройкой программы «**Проходная**».

7. Посетитель, покидая объект, возвращает карту, в базе данных учетная запись о нем сохраняется в архиве и выводится из обращения.

#### <span id="page-3-0"></span> **1.3 Требования к ПК**

Минимальная конфигурация:

- Процессор **Intel Celeron 1000 МГц**.
- Оперативная память **512 МБ**.
- Жесткий диск **40 Гб**, файловая система **NTFS**.
- Операционная система **Microsoft Windows 7, Windows XP**.

Программа «**Проходная**» рассчитана на работу монитора с разрешением **800х600** (**1024x768, 1280х1024)** и стандартных режимах шрифта. Использование увеличенных или уменьшенных шрифтов может привести к нарушению отображения.

#### <span id="page-4-2"></span> **2 УСТАНОВКА ПРОГРАММЫ**

С помощью **ПО** «**Сервер ИКБ КОДОС**» подготавливается и заносится в базу данных сервера ИКБ комплект карт доступа или электронных ключей, выдаваемых пользователям (подробнее см. «**Руководство администратора ИКБ** «**КОДОС**»).

#### <span id="page-4-1"></span> **2.1 Установка**

#### **Ход установки**

- 1. Вставить установочный диск в привод **CD-ROM**.
- 2. Запустить программу установки сервера из папки **Install** установочного диска.
- 3. Откроется окно **мастера установки**, следуйте его указаниям.

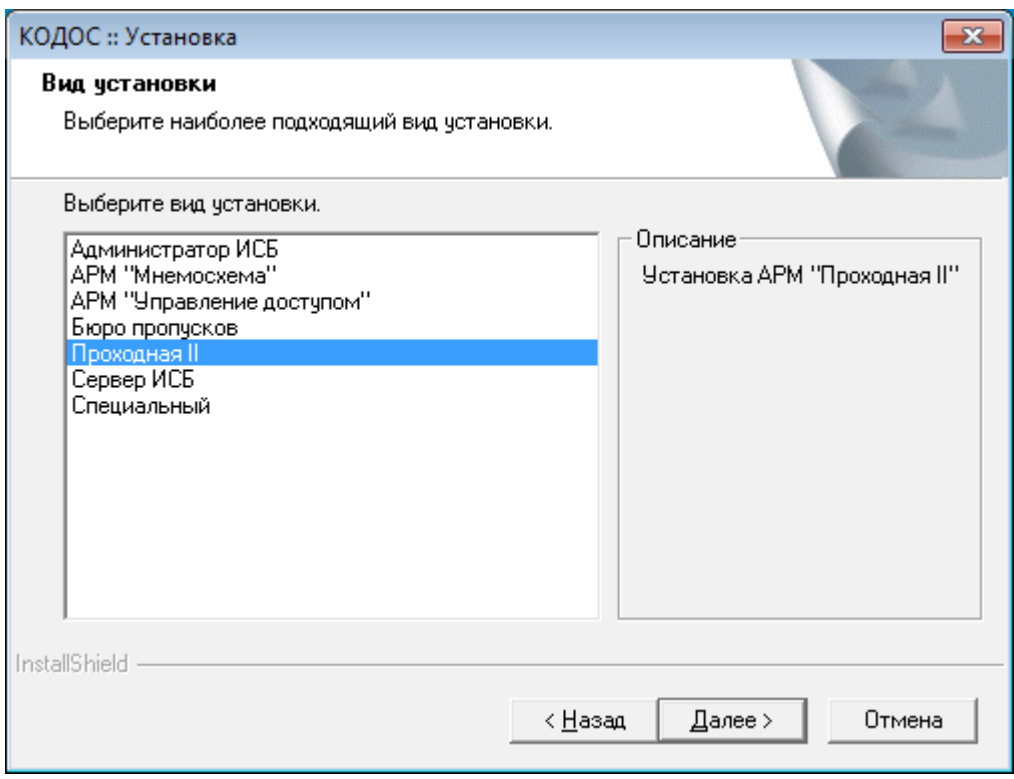

<span id="page-4-3"></span>**Рисунок 2.1**

4. Выберите вариант установки согласно рисунку [2.1.](#page-4-3)

После установки **ПО** установите ключи аппаратной защиты и запустите «**Менеджер лицензий**».

#### <span id="page-4-0"></span> **2.2 Ввод лицензии**

**ВНИМАНИЕ!** При покупке Программного обеспечения, выдаётся ключ аппаратной защиты, который устанавливается в порт USB компьютера, а также лицензионный ключ, представляющий собой текстовую строку специального вида: «ХХХХХ-ХХХХХХ….».

После установки USB-ключа автоматически включается установка его драйверов, находящихся в папке DRV\SMKEYUSB.

Лицензия предоставляет право на использование программы «Проходная».

Лицензия на программу «Проходная» входит в состав лицензии комплекта «АРМ ИКБ».

Лицензионный ключ регистрируется в «**Менеджере лицензий**».

После установки ключа аппаратной защиты и установки программного обеспечения, запустить программу «**Менеджер лицензий**»: **«Пуск» → «Программы» → «ИКБ КОДОС» → «Утилиты» → «Менеджер лицензий»** (рисунок [2.2\)](#page-5-1).

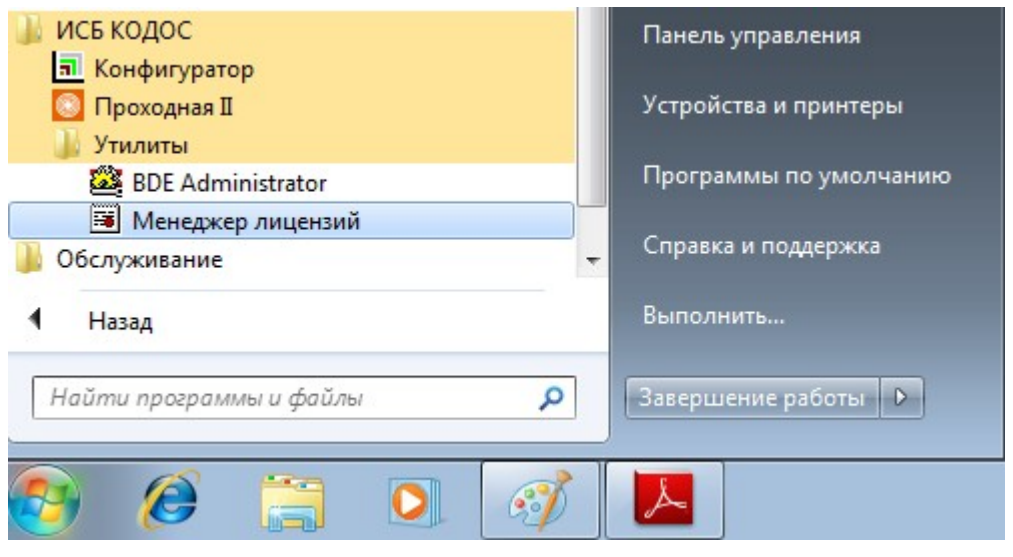

<span id="page-5-1"></span>**Рисунок 2.2**

В окне «**Работа с лицензиями**» ввести лицензию в соответствующую строку и добавить ее, нажав кнопку «**Внести в список**» (рисунок [2.3\)](#page-5-3). Для просмотра содержания лицензии нажать кнопку «**Содержание лицензии**».

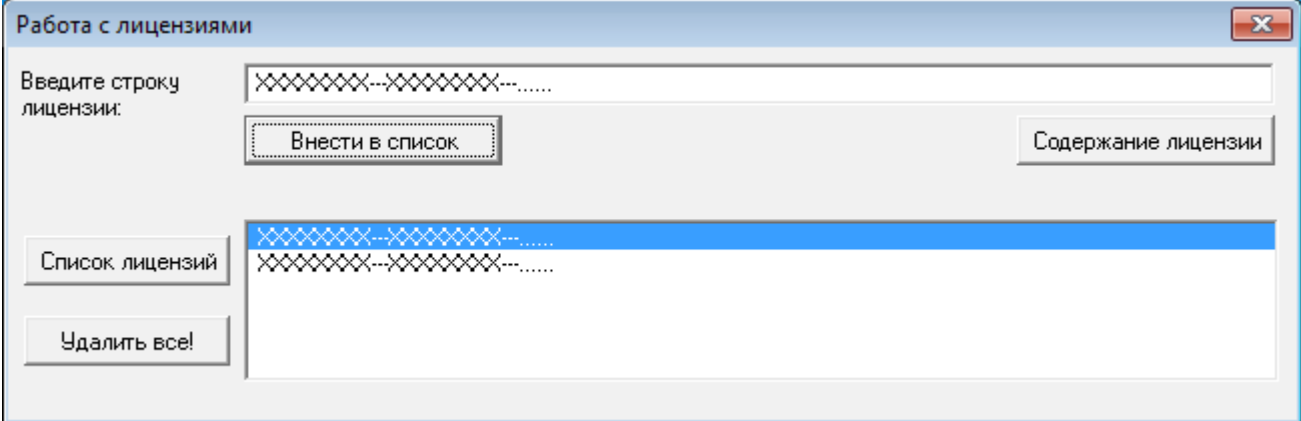

<span id="page-5-3"></span>**Рисунок 2.3**

В информационном окне (рисунок [2.4\)](#page-5-2) убедитесь в наличии строки **«Проходная-2».**

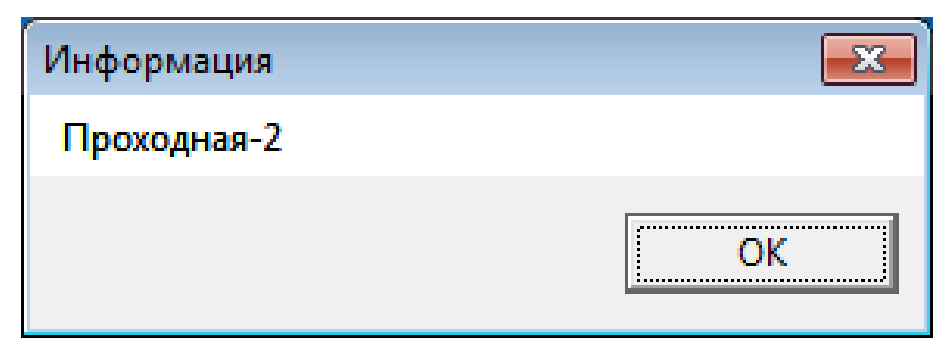

<span id="page-5-2"></span>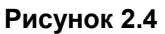

#### <span id="page-5-0"></span> **2.3 Подключение к БД**

Для функционирования **АРМ** «**Проходная**» следует настроить доступ к **БД** на сервере **ИКБ**. При установке программы «**Проходная**», пакет параметров доступа, которому присваивается имя (**alias**) «**codos\_ib**» формируется автоматически. Этот же **alias** назначен для доступа к базе данных сервера и в конфигурационном файле **codos.ini**.

Для настройки доступа используется утилита «**BDE Administrator**». Как правило, корректировки требует только строка «**SERVER NAME**» – полный адрес базы данных на сервере.

**ВНИМАНИЕ!** Программа «Проходная» работает только совместно с сервером ИКБ. Проверьте наличие связи с сервером и убедитесь, что программа «Сервер ИКБ» запущена.

1. Запустить программу «**BDE Administrator**»: «**Пуск**» → «**Все программы**» → «**КОДОС**» → «**Утилиты**» → «**BDE Administrator**» (рисунок [2.5\)](#page-6-1).

| ИСБ КОДОС                  | Панель управления      |
|----------------------------|------------------------|
| <b>R</b> Конфигуратор      |                        |
| Проходная II               | Устройства и принтеры  |
| <b>Утилиты</b>             |                        |
| BDE Administrator          | Программы по умолчанию |
| <b>В Менеджер лицензий</b> |                        |
| Обслуживание<br>٠          | Справка и поддержка    |
|                            |                        |
| Назад                      | Выполнить              |
|                            |                        |
| Найти программы и файлы    | Завершение работы      |
|                            |                        |
| <b>Section</b>             |                        |
|                            |                        |
|                            |                        |

<span id="page-6-1"></span>**Рисунок 2.5**

- 2. В строке **«SERVER NAME»** ввести полный адрес базы данных на сервере в виде:
- «**IB\_SERVER:\PATH\DATABASE.GDB**»,

где «**IB\_SERVER:**» – имя или **IP**-адрес сервера **БД ИКБ**;

- «**PATH**» путь (начиная с имени диска) к **БД** на сервере в явном виде;
- «**DATABASE.GDB**» имя файла **БД**.

После корректировки путь к **БД** будет иметь вид, например:

«**kodos\_srv:C:\SSA\SKD\codos\_db\codos.gdb**» или «**192.168.1.1:C:\SSA\SKD\codos\_db\codos.gdb**» (рисунок [2.6\)](#page-6-0).

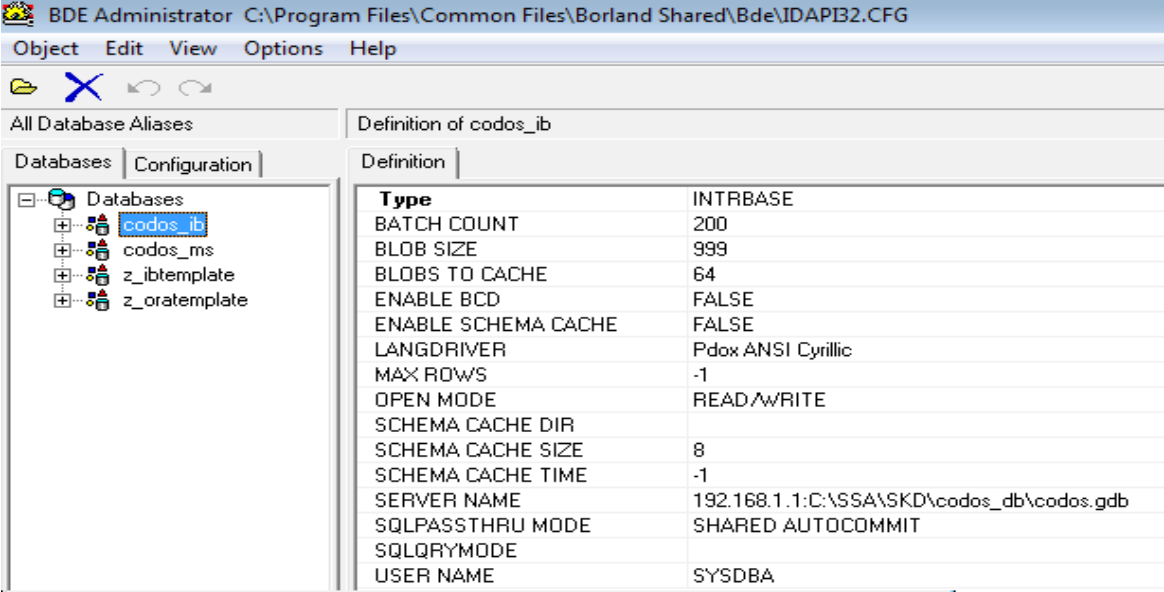

#### <span id="page-6-0"></span>**Рисунок 2.6**

3. Для **сохранения** настроек нажать «**Ctrl+A**» или выбрать в контекстном меню строку «**Apply**». Закрыть «**BDE Administrator**».

4. **Открыть** файл «**codos.ini**», размещенный в папке **C:\SSA\SKD**, проконтролировать соответствие названий **alias** в разделе «**[Database]**» и в «**BDE Administrator**»: «**DBAlias=codos\_ib**».

#### <span id="page-7-1"></span> **3 РАБОТА В ПРОГРАММЕ**

#### <span id="page-7-0"></span> **3.1 Запуск**

Запуск программы «**Проходная**» следует выполнять после запуска **ИКБ** на сервере. Запуск программы: «**Пуск**» → «**Программы**» → «**ИКБ КОДОС**» → «**Проходная II**» (рисунок [3.1\)](#page-7-3).

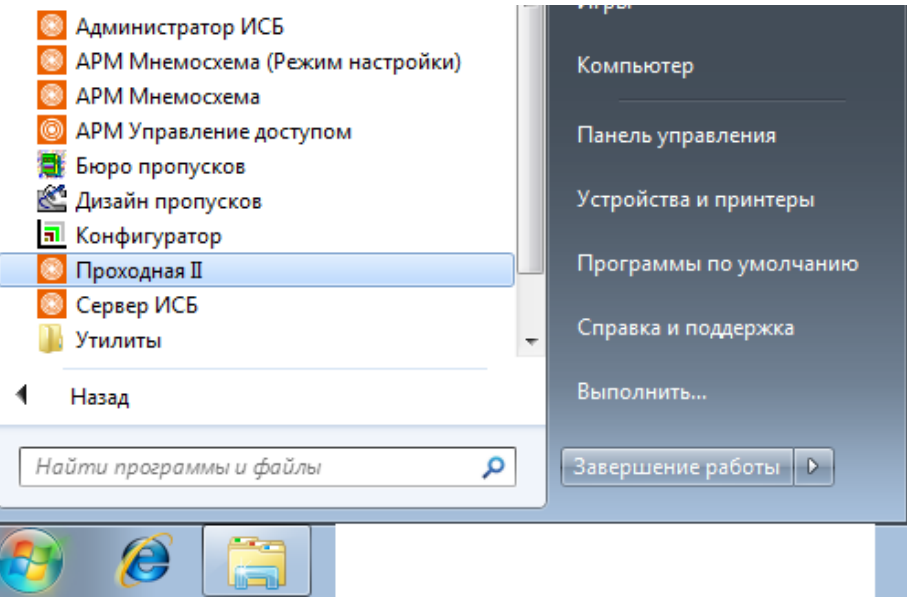

<span id="page-7-3"></span>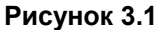

Варианты вида главного окна программы «**Проходная**» (рисунок [3.2\)](#page-7-2).

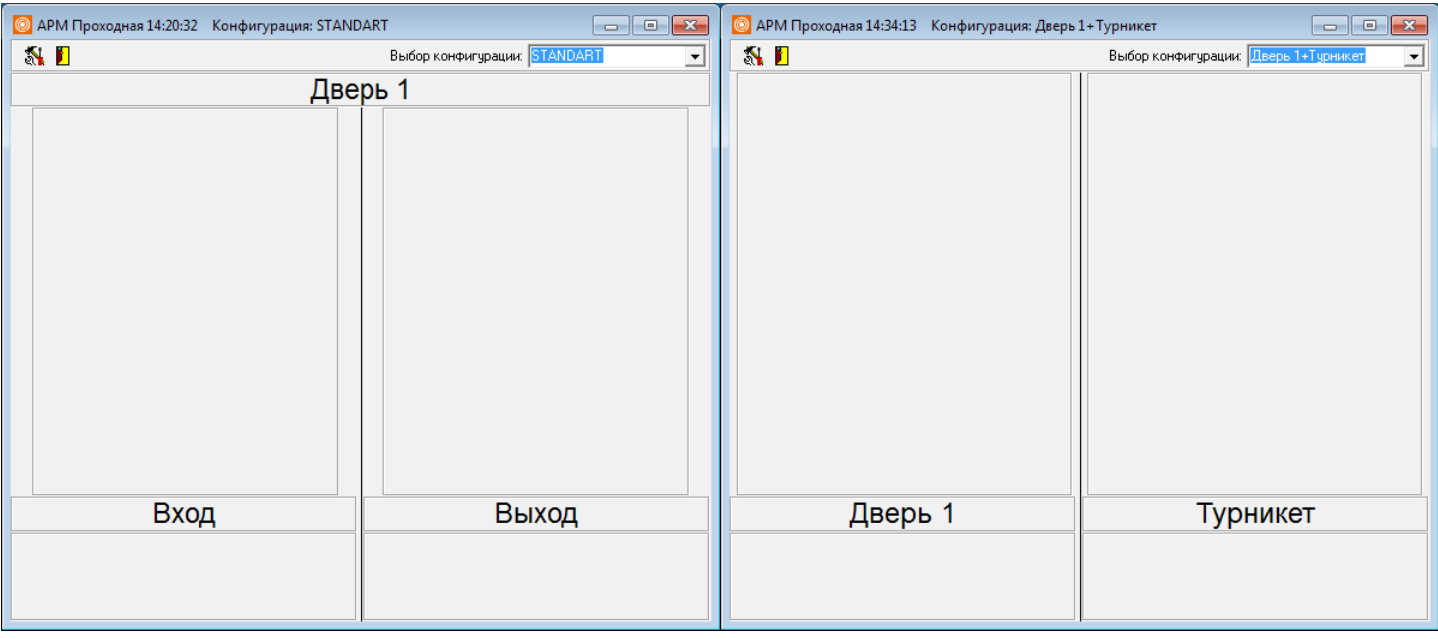

**А) Однодверный режим Б) Двухдверный режим**

<span id="page-7-2"></span>**Рисунок 3.2**

Назначение кнопок «**Настройка**» и «**Отключение**» меню главного окна комментируется подсказками,

всплывающими при наведении на них курсора мыши.

При помощи раскрывающегося списка «**Выбор конфигурации**» осуществляется выбор одной из заранее настроенных конфигураций программы. При первом запуске Программы этот список содержит только предопределенную конфигурацию **STANDART**, которая автоматически настраивается на первую точку доступа в составе **ИКБ**. Настройки этой конфигурации могут быть изменены администратором **АРМ**, помимо этого им могут

быть созданы и сохранены другие конфигурации. Тем самым оператору АРМ предоставляется возможность наблюдения за различными точками доступа без изменения настроек программы.

Окно разделено на две панели для вывода фото пользователей или копий документов, удостоверяющих личность посетителей. Каждая из панелей будет иметь свое название по наименованию точки доступа объекта или одно общее название на две панели окна, в зависимости от выбранного режима в настройке – двухдверный (рисунок [3.2Б](#page-7-2)) или однодверный (рисуно[к3.2А](#page-7-2)).

Под панелями вывода фото размещаются панели вывода комментариев – «**Текст событий**».

Если конфигурация настроена на отображение фотографий в режиме очереди, то точки доступа перечислены над панелями вывода фотографий (рисунок [3.3\)](#page-8-1). Место отображения фотографий в этом случае определяется порядком наступления событий.

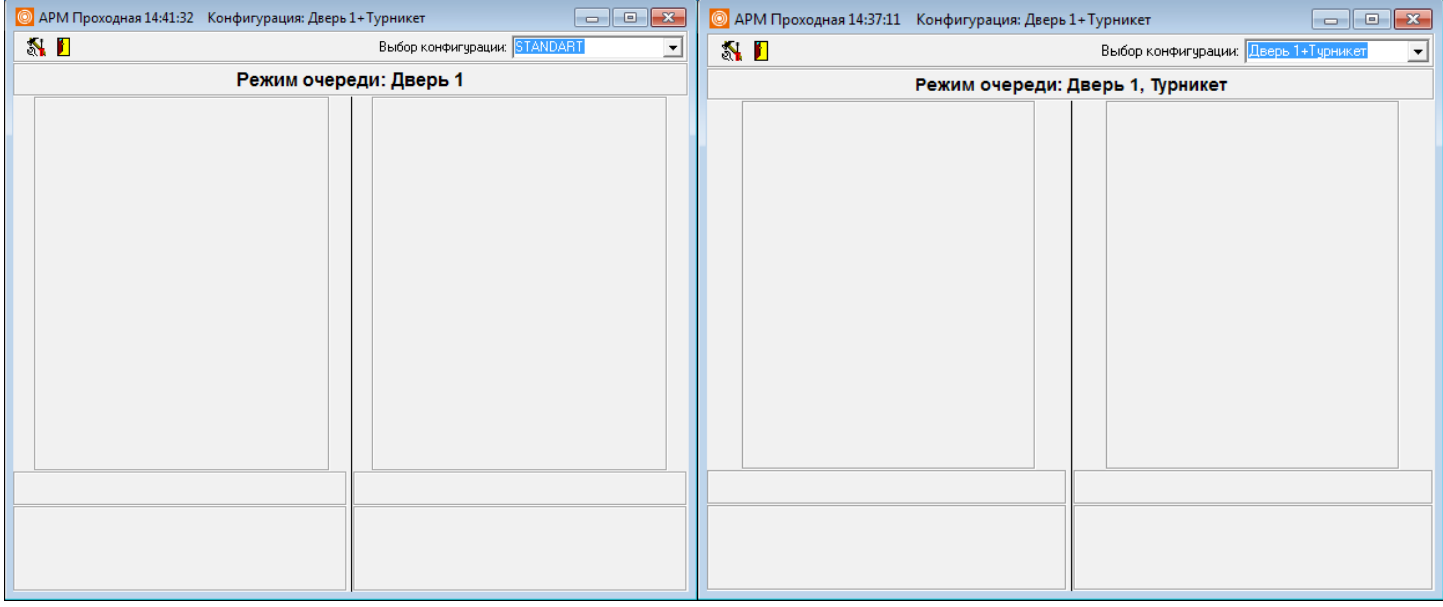

#### **А) Режим очереди для одной двери Б) Режим очереди для двух дверей**

#### <span id="page-8-1"></span>**Рисунок 3.3**

Для ограничения доступа оператора АРМ к настройкам программы кнопка **«Настройка»** может быть скрыта. Для этого следует произвести корректировку файла **«codos.ini»** в директории (папке) **C:\SSA\SKD** следующим образом: в разделе «**[PassFunc]**» параметру «**setupvisible**» присвоить значение, равное «**0**»:

**[PassFunc]** 

Setupvisible=0

Для отображения этой кнопки параметру **Setupvisible** нужно присвоить значение, равное 1 (установлено по умолчанию).

Сохранить изменения файла «**codos.ini**» и перезапустить программу «**Проходная**». Изменения будут приняты.

#### <span id="page-8-0"></span> **3.2 Настройка**

Для настройки программы «**Проходная**» нажать кнопку «**Настройка**» в строке меню главного окна программы. Доступ к настройкам конфигураций имеет только администратор системы, оператору АРМ разрешен выбор одной из заранее настроенных конфигураций. Создание, удаление и изменение конфигураций становится возможным после ввода пароля администратора.

В появившемся окне ввести имя и пароль администратора, затем нажать «**Вход**» (рисунок [3.4\)](#page-9-0). По умолчанию заданы имя – «**admin**», пароль – «**power**». По окончанию настройки программы «**Проходная**» имя и пароль администратора рекомендуется сменить (см. **Руководство администратора ИКБ** «**КОДОС**»).

ПРИМЕЧАНИЕ — При вводе пароля учитывается регистр и раскладка клавиатуры (RU-EN).

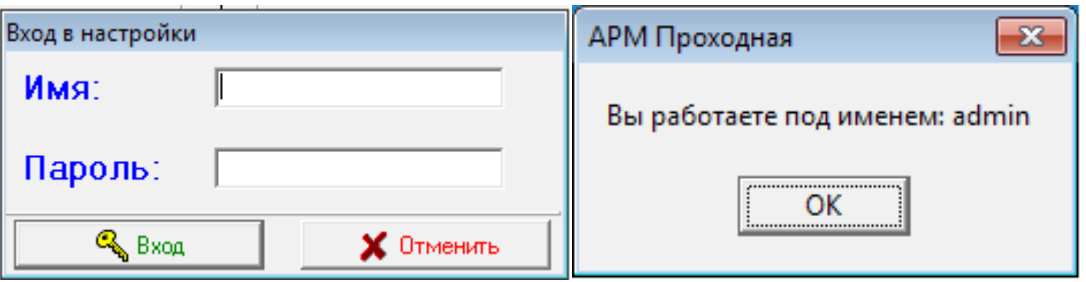

#### <span id="page-9-0"></span>**Рисунок 3.4**

После ввода пароля администратору будет показан список конфигураций (рисунок [3.5\)](#page-9-1), используемая конфигурация в этом списке выделена. Для выполнения настройки выбранной из этого списка конфигурации нажать кнопку «**Загрузить**». Кнопка «**Переименовать**» позволяет изменить имя выбранной конфигурации, не изменяя ее настроек. Кнопка «**Создать**» предназначена для создания новых конфигураций, кнопка «**Удалить**» позволяет исключить из списка те конфигурации, дальнейшее использование которых представляется нецелесообразным. Любая конфигурация из списка может быть удалена, в том числе предопределенная конфигурация **STANDART**.

Удаление невозможно, если в списке останется только одна конфигурация. При удалении используемой конфигурации от администратора потребуется подтвердить решение об удалении. Если такое подтверждение будет сделано, то помимо удаления конфигурации произойдет перенастройка программы в соответствии с первой конфигурацией списка.

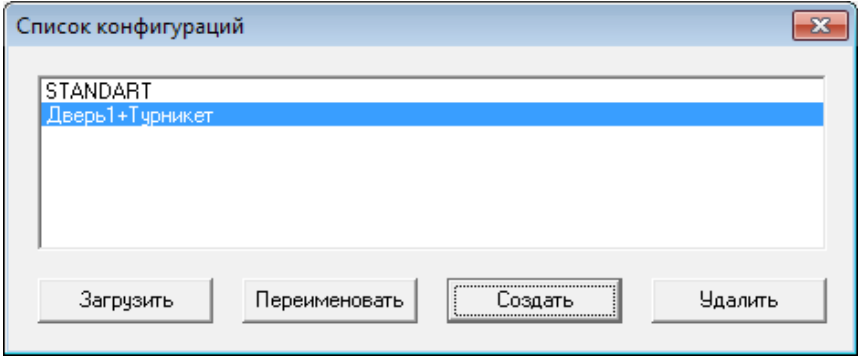

<span id="page-9-1"></span>**Рисунок 3.5**

В окне «**Настройка**» (рисунок [3.6\)](#page-10-0) выполняются настройки программы «**Проходная**» на выборку контролируемых событий, происходящих в системе. Оно позволяет:

- устанавливать однодверный или двухдверный режим работы программы,
- выбирать точки доступа из числа зарегистрированных в ИКБ;
- начинать или прекращать отображение фотографий в режиме очереди;
- устанавливать максимальное время отображения фотографий;
- вносить изменения в список обрабатываемых событий;
- регулировать содержание текста, характеризующего события.

Существует два режима пропуска пользователей через двери:

- 1. Однодверный.
- 2. Двухдверный.

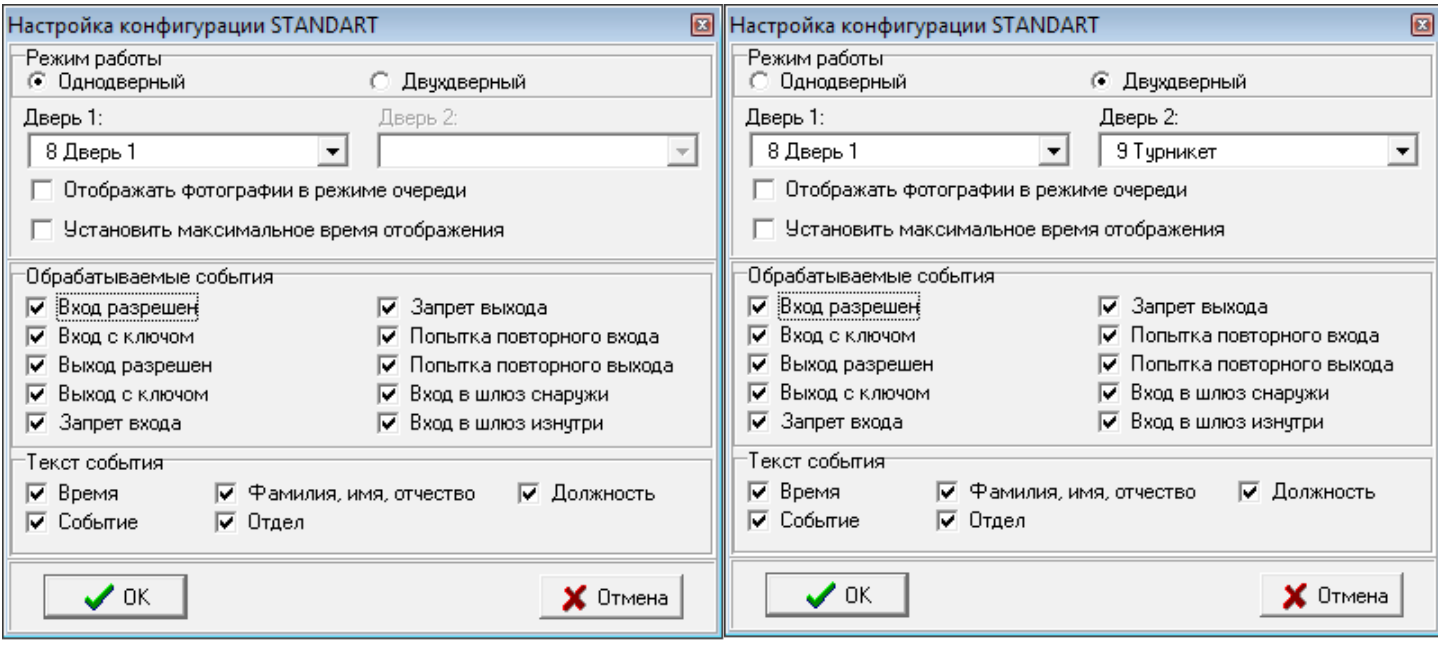

А) Однодверный режим **Б)** Двухдверный режим

<span id="page-10-0"></span>

**Рисунок 3.6**

Однодверный режим работы предполагает настройку **АРМ** для контроля за одной точкой доступа (рисунок [3.6А](#page-10-0)). Флажок «**Отображать фотографии в режиме очереди**» в однодверном режиме установлен по умолчанию. При этом в левой панели главного окна выводится фото посетителя, проходящего через дверь. При проходе следующего посетителя предыдущее фото смещается в правую панель окна. Обе панели окна имеют общее название по наименованию точки доступа.

В двухдверном режиме работы осуществляется контроль за двумя точками доступа (рисунок [3.6Б](#page-10-0)).

Флажок «**Отображать фотографии в режиме очереди**» может быть:

- не установлен текущее событие для каждой точки доступа отображается в своей панели независимо, каждая панель будет иметь название, соответствующее наименованию точки доступа (рисунок [3.7\)](#page-11-0).
- установлен на левой панели отображается текущее событие, на правой предыдущее, независимо от точки доступа.

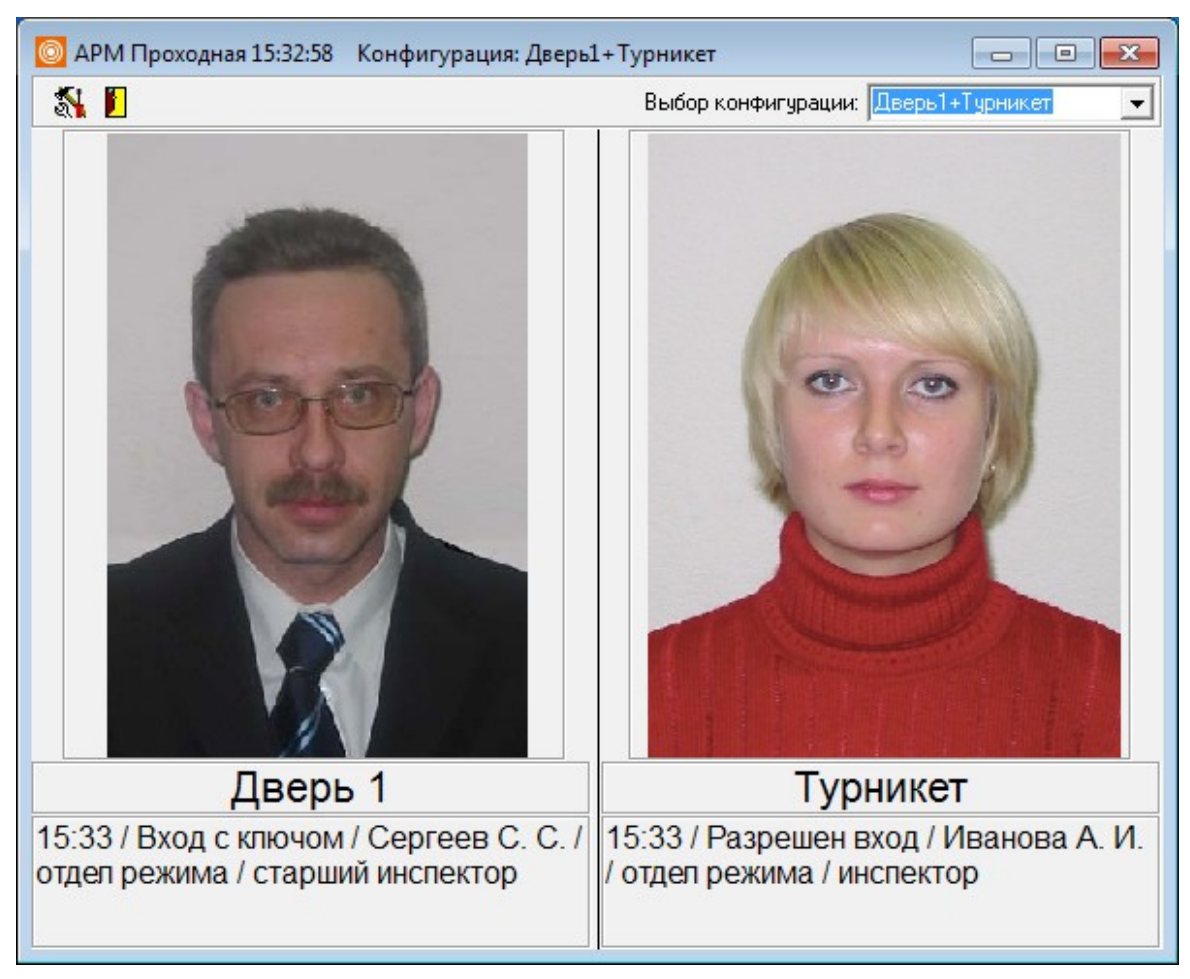

**Рисунок 3.7**

ПРИМЕЧАНИЕ — Чтобы не вводить оператора в заблуждение, режим «**Отображать фотографии в режиме очереди**» целесообразно использовать только в том случае, когда точки доступа образуют шлюз, не допускающий одновременного открытия двух дверей.

Строки «**Дверь 1**» и «**Дверь 2**» служат для выбора точек прохода: дверей, турникетов, контролируемых **АРМ** «**Проходная**».

Щелчок мышью по кнопке  $\blacksquare$ , расположенной справа от поля ввода, раскрывает весь список дверей, сформированный при конфигурировании Системы (рисунок [3.8\)](#page-11-1). Нужную точку доступа выбирать щелчком левой кнопки мыши.

<span id="page-11-0"></span>

| Дверь1     |  |
|------------|--|
| Дверь1     |  |
| Серверная  |  |
| Кабинет 11 |  |
| Кабинет 21 |  |

<span id="page-11-1"></span>**Рисунок 3.8**

Установка флажков в разделе «**Текст событий**» определяет перечень сообщений, которые выводятся в качестве комментария к фотоизображениям.

В разделе «**Обрабатываемые события**», необходимо выбрать события которые необходимо контролировать:

– «**Вход/Выход разрешен**» – пользователь имеет право доступа/выхода через данную точку прохода.

– «**Вход/Выход с ключом**» – для доступа/выхода в данной точке прохода использован разрешенный ключ.

– «**Запрет входа/выхода**» – пользователь не имеет права доступа через данную точку прохода.

– «**Попытка повторного входа/выхода**» – попытка постороннего пройти контур «**AntiPassBack**» (**АРВ**) с ключом пользователя, уже прошедшего контролируемый контур в этом направлении.

– «**Вход в шлюз снаружи/изнутри**» – индикация направления прохода шлюза пользователем, имеющим

право доступа через данную точку.

По окончании настройки нажать кнопку «**ОК**».

Если в созданную ранее конфигурацию администратором системы были внесены изменения, то будет предложено подтвердить сохранение настроек программы. Можно отказаться от внесенных в конфигурацию изменений.

#### <span id="page-12-0"></span> **3.3 Завершение работы**

Для завершения работы с программой нажать **D** «**Отключение**» или  $\mathbf{X}$ 

В появившемся диалоговом окне (рисунок [3.9\)](#page-12-2) подтвердить намерение (или отказаться) выйти из программы «**Проходная**».

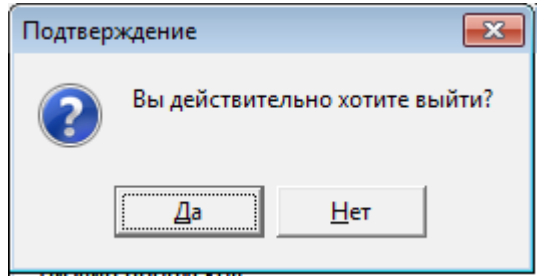

<span id="page-12-2"></span>**Рисунок 3.9**

При подтверждении выхода откроется диалоговое окно по сохранению параметров вывода главного окна программы «**Проходная**» (рисунок [3.10\)](#page-12-1), если они были изменены.

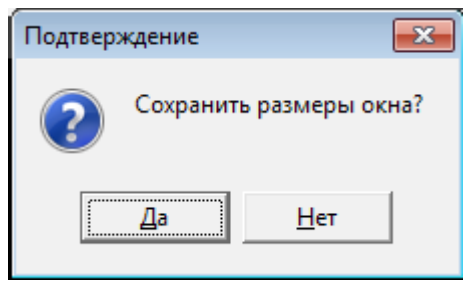

#### <span id="page-12-1"></span>**Рисунок 3.10**

Вне зависимости от нажатой кнопки – окно программы закроется. Если ведется работа с несколькими окнами программного модуля – рекомендуется сохранить размеры окна, в результате сохранится и его положение на экране монитора.